## Go to ADIDIS Sign‐on Screen

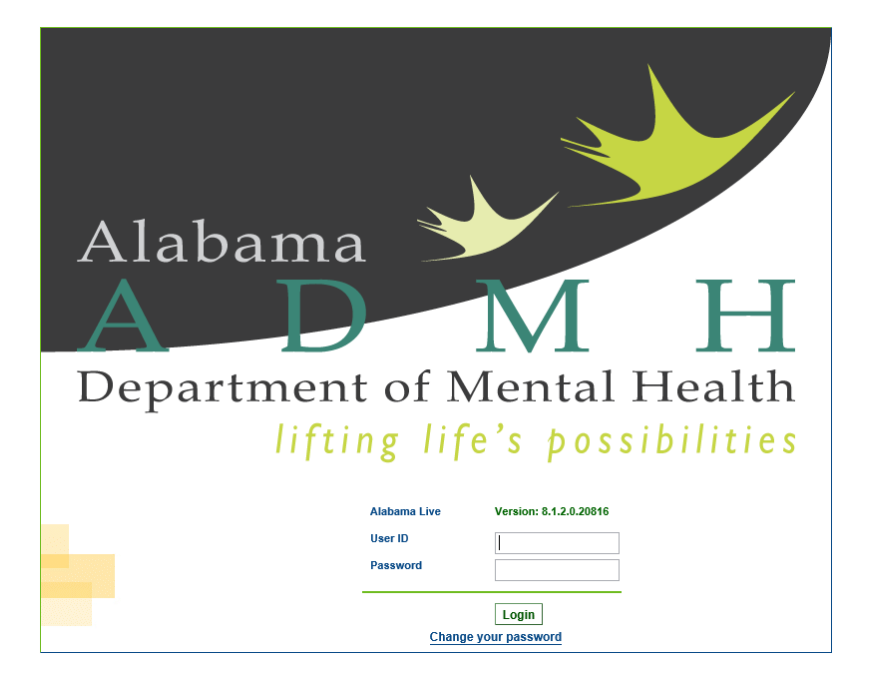

On the IE menu bar, click on "Tools" OR the symbol (wheel) for Tools to the right of the screen. See highlights.

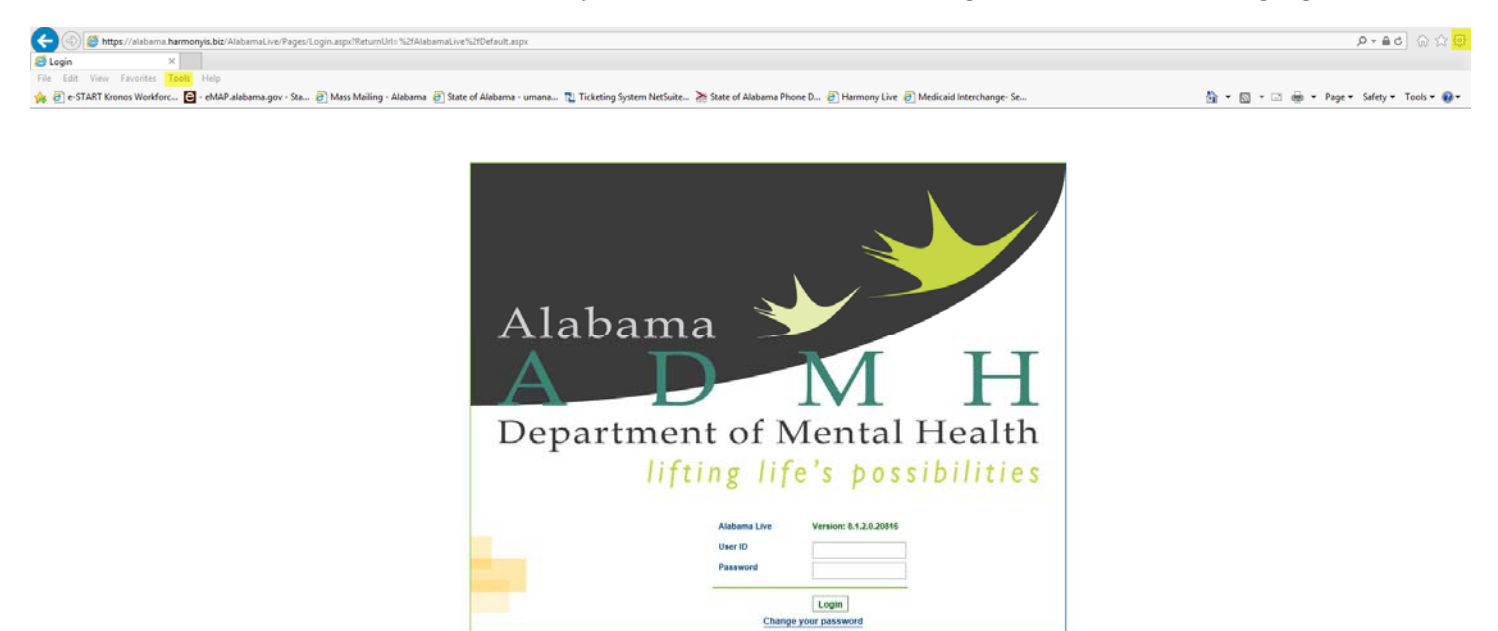

Table will drop down select Compatibility View Settings. Select harmonyis.biz then select Remove and Close.

Please Note that if the website is listed in the "Add this website:", do not click Add. Your settings already are correct.

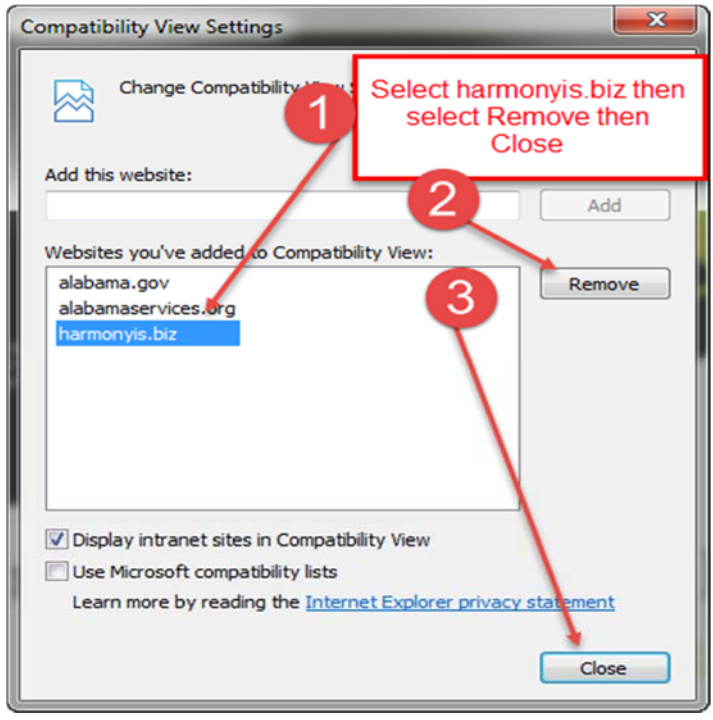

Select "Tools" again and click on "Internet Options." Under the "General" tab, select the Settings button.

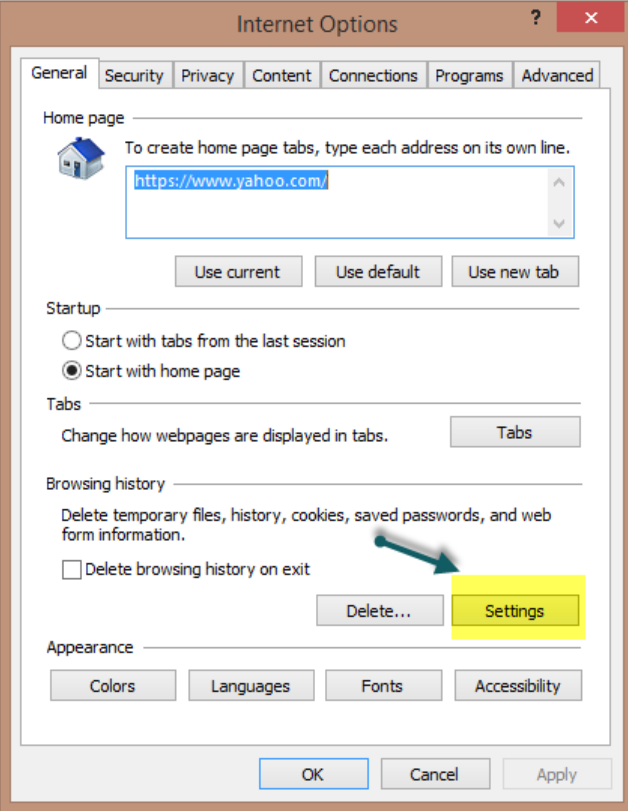

Make sure the button (Every time I visit the webpage) highlighted below is selected then click on OK.

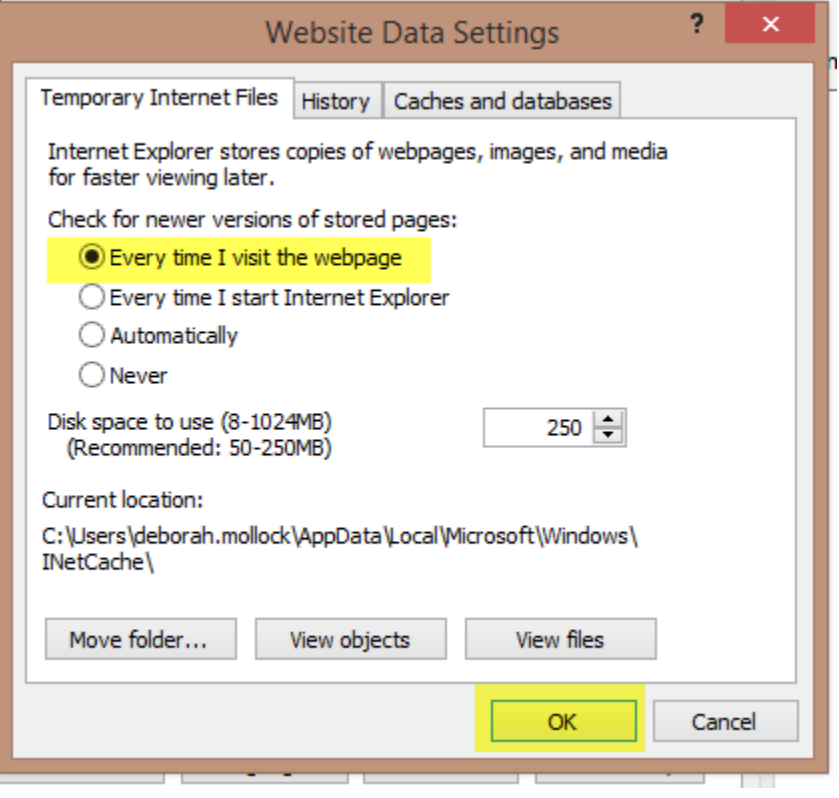

Next select the "Security" tab and "Trusted Sites", then click on the Sites button.

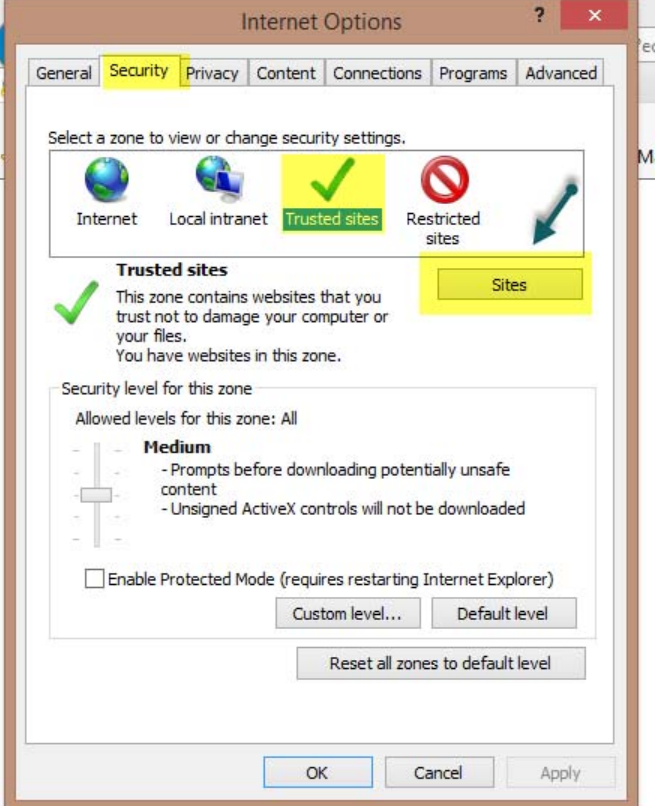

Make sure there is no website listed in the box "Add this website to the zone:."

If the website for ADIDIS (examples: https://\*.harmonyis.biz or https://alabama.harmonyis.biz) is listed in this box, please click on the Add button then click the Close button.

Please note: If the website for ADIDIS appears in the list of Websites already among the "Trusted sites" list, no action is needed just click the Close button.

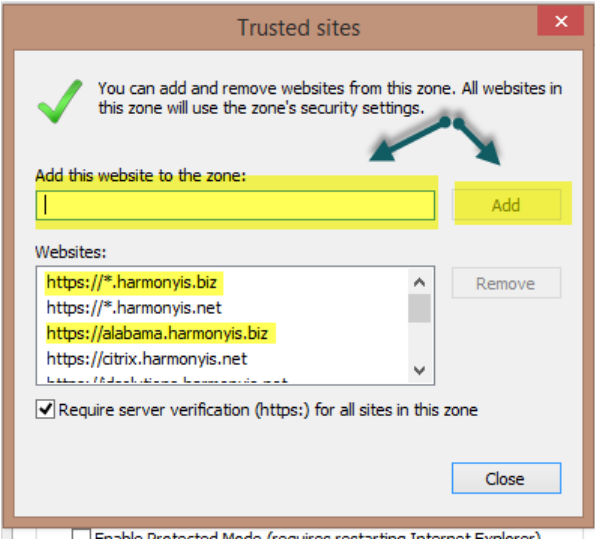

Next select the "Privacy" tab. Please make sure that the Pop-up Blocker box is NOT checked. See image.

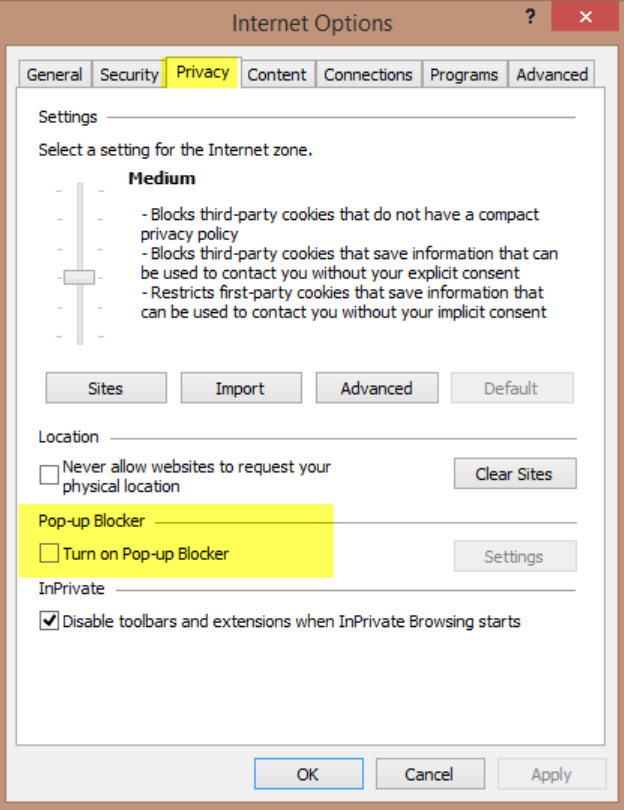

Select the "Advanced" tab. All the settings under the "HTTP settings" should be checked.

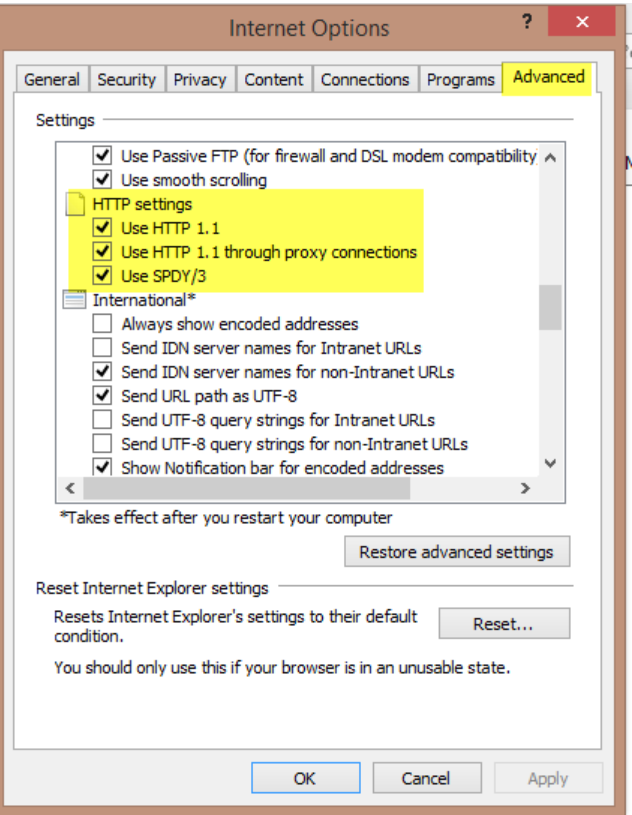

Also under the "Advanced" tab in the Security section these settings (see highlighted area in image below) should be checked.

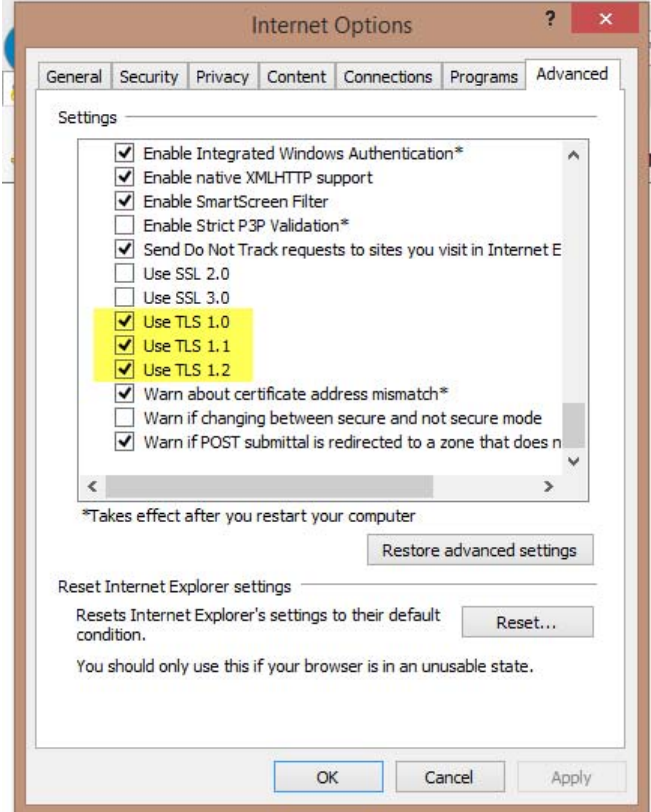